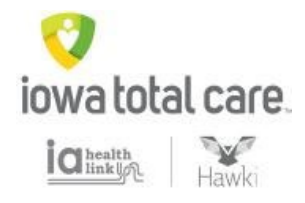

# Quality Care and Risk Gaps – Daily View

Access through the provider portal

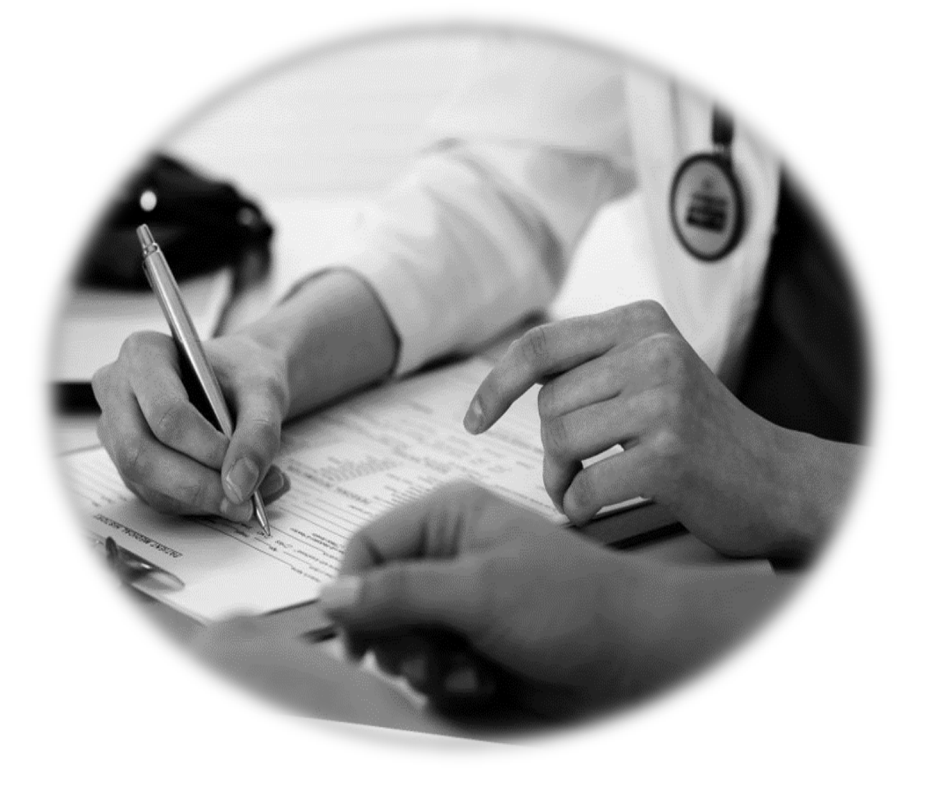

# **Table of Contents**

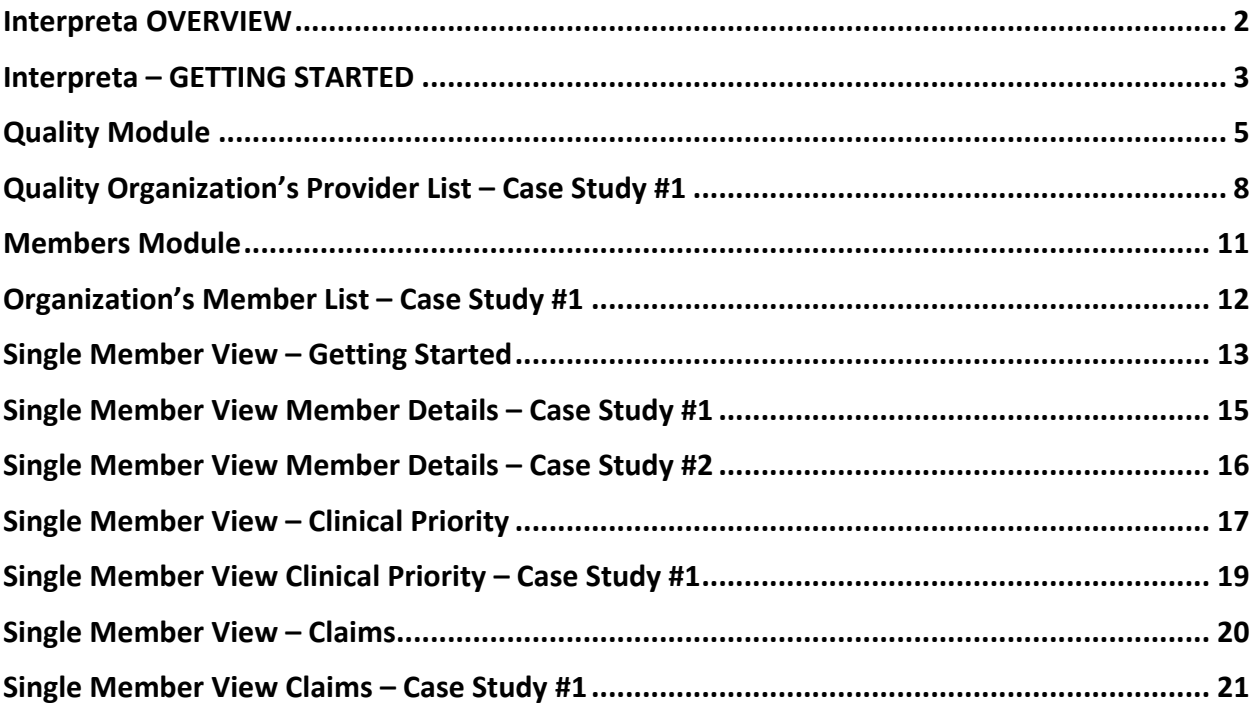

## <span id="page-2-0"></span>Interpreta OVERVIEW

**What is Interpreta?** 

Interpreta optimizes quality of care, risk adjustment, patient prioritization, and precision medicine in realtime. By continuously interpreting clinical and genomic data, Interpreta creates a dynamic, shared, and personalized roadmap for physicians, patients, and key stakeholders. Interpreta integrates many applications to enable real-time population management.

#### Available in Interpreta:

- Assigned Member List
- Daily Care Opportunities
- Anchor Dates
- Member Clinical Information
- Member Calendar / Alerts

This reference guide highlights the practical application of Interpreta through the use of Case Studies that focus on the Quality and Members modules. We encourage you to explore Interpreta, and incorporate it into your practice workflow to enhance care, cost, and quality.

#### **Key Benefits of the Tool:**

- Patient-specific data re-computed daily
- Prevention of gaps in care, rather than retrospective identification
- Provides measure anchor dates which helps providers prioritize time-sensitive care gaps
- Member prioritization based on clinically actionable risk
- Produces reports exportable to Excel
- Proactive, quantified care planning

We encourage you to engage patients while assessing and delivering the care they need. By providing detailed data and organizational features available in the **Interpreta Portal**, we hope to assist you in identifying opportunities for closing care gaps, improving quality and optimizing your performance in your value-based arrangement, if applicable.

For additional support or feedback, please contact your assigned Clinical Quality Consultant at Iowa Total Care.

Thank you for your participation in our Network and the high quality care that you deliver to our members.

#### <span id="page-3-0"></span>**Interpreta – GETTING STARTED**

How to Access Interpreta

*New: Effective July 1st, you will be able to launch Interpreta directly from our Health Plan Secure Provider Portal.* 

To launch Interpreta via the Portal:

- 1. From the Home page of the Secure Provider Portal, click **Care and Risk Gaps Daily View**. The Agree to Terms pop-up displays.
- 2. Review the terms, and click **Agree to Terms** to proceed to Interpreta.
- 3. A new browser tab/window displays the Organization's Quality Module. This is the Interpreta Landing Page.

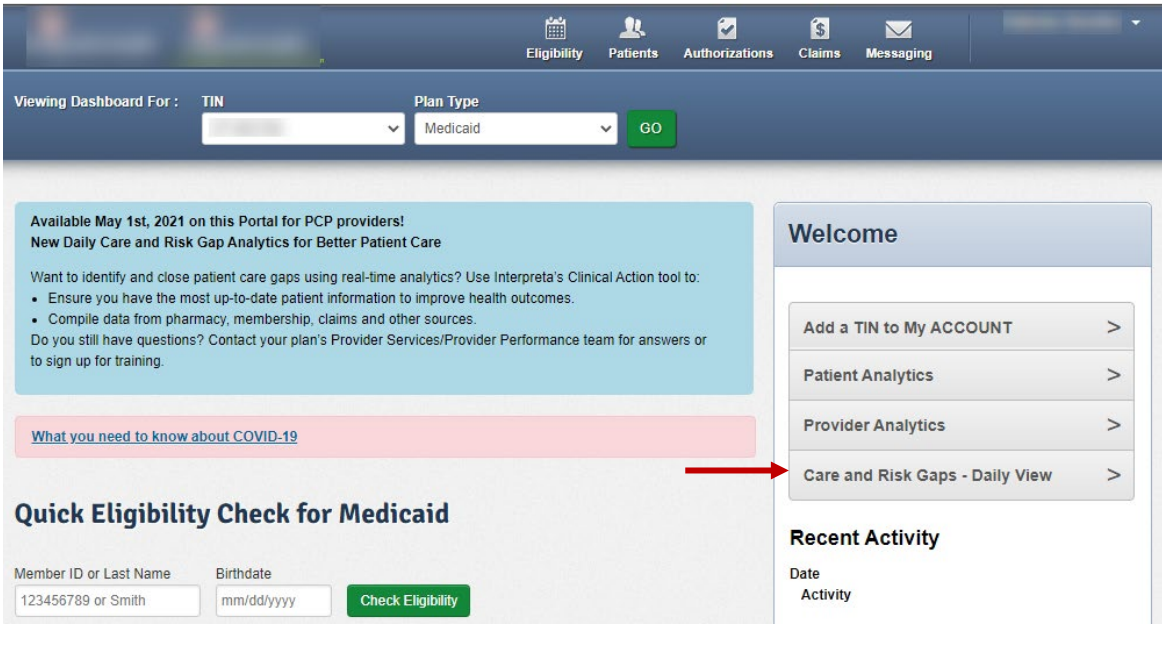

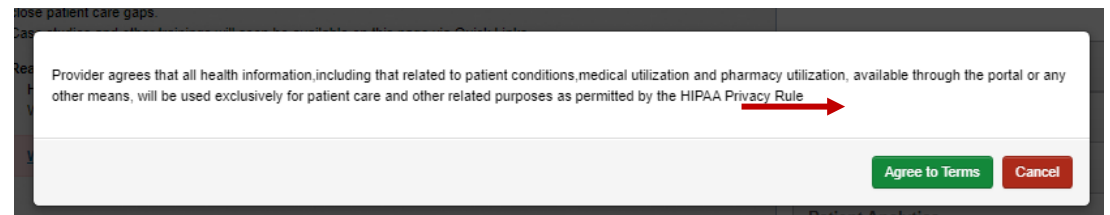

4. A new browser tab/window displays the Organization's Quality Module. This is the Interpreta Landing Page.

As you navigate Interpreta, the Context Display provides context for the information you are viewing. It will either be:

- Organization (TIN-level view)
- Provider (NPI-level view), Or
- Member (Single member-level view)

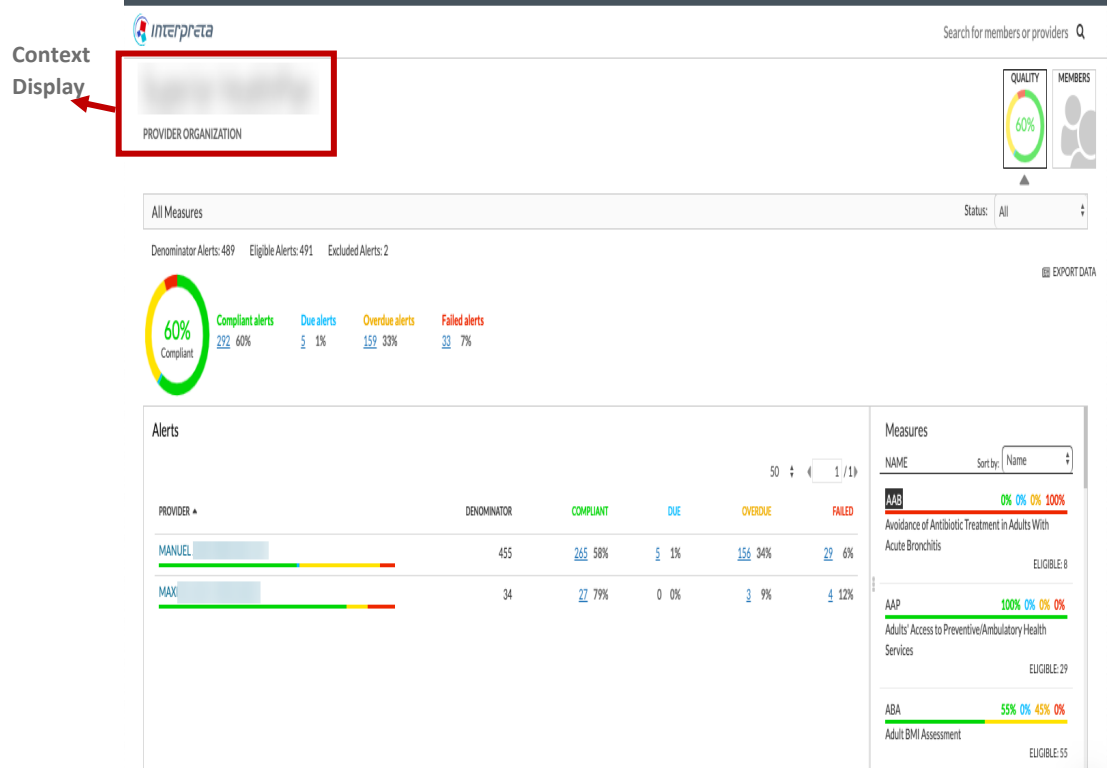

## <span id="page-5-0"></span>Quality Module

#### Organization's Provider List – Getting Started

The Quality module is opened by default when you launch Interpreta. The Quality module defaults to the Organization's Provider List, which is TIN-driven and displays all of the providers on the organization's roster. It is a TIN-level view of your organization's performance on HEDIS measures. The data within the Alerts display, is for providers associated with your TIN. Below each provider is a stacked line chart representing compliant, due, overdue, and failed alerts. The default sort display is ascending alphabetical order by provider name. However, each column header in the Alerts display is click-enabled to sort in ascending or descending order.

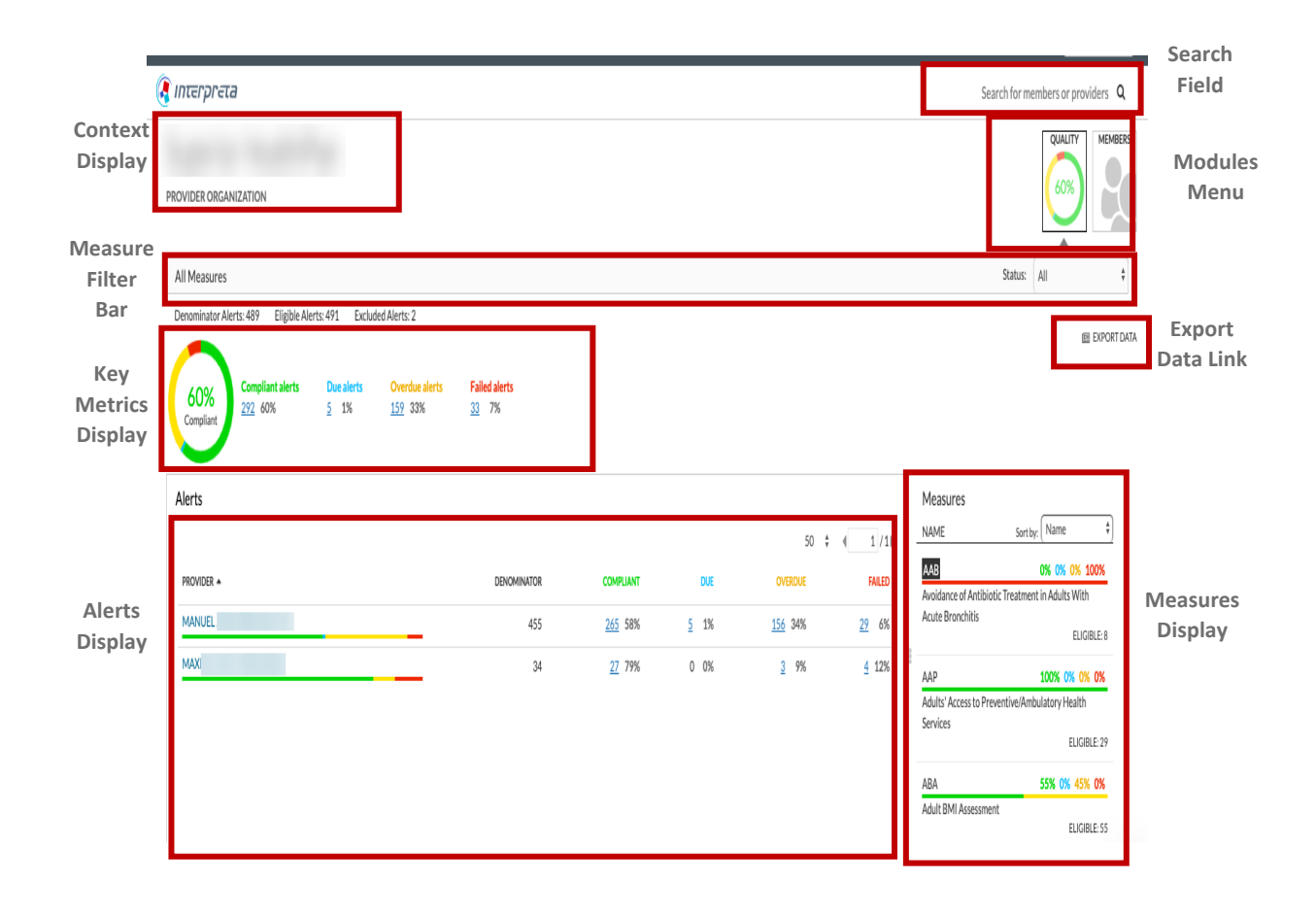

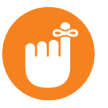

#### **Tips**

- In the Key Metrics Display, click an alert count for list of members for that alert status
- The Export Data Link on the Quality Module will export the Provider List, not the Member List.

Examples of the information included in the Quality module are:

• **Measure Filter Bar** has two (2) parts. The left side displays currently applied, measure-level filters. The right side are status options. By default, no measure-level filters are applied, and all measures display.

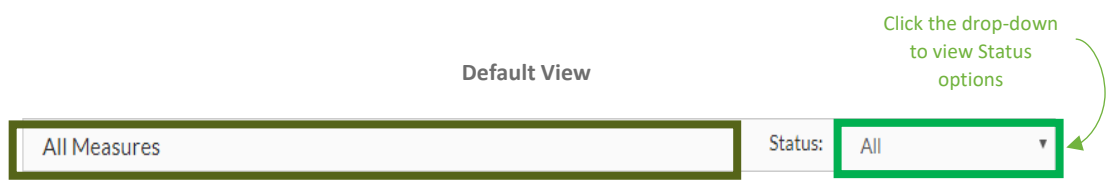

- **Key Metrics** displays overall compliance, due, overdue, and failed alerts information across all, providers, and members. This information changes based on context (i.e. TIN-level, NPI-level, selected measure, etc.).
- **Denominator Alerts** is the number of alerts for eligible members not excluded from measurement by other events. This is the total number of alerts for the population of interest and *NOT* the total number of members in the population.
- **Eligible Alerts** is the number of alerts for members who passed the explicit eligibility criteria spelled out in the HEDIS specifications, which may include the member's age, gender, exposure to certain prescription or clinical events, and / or disease diagnoses.
- **Excluded Alerts** is the number of alerts where certain demographic or clinical factors render a member unable to receive the recommended actions that would otherwise close a gap in care for eligible members.
- **Donut chart** is color-coded, and ALWAYS represents the compliant percentage, regardless of selection(s).
- **Staus alerts** are color-coded and displays associated counts and percentages. The following color-coding is consistent thoughtout Interpreta:
	- o **Compliant** HEDIS measures closed per HEDIS guidelines for the measurement year (i.e. closed care gaps).
	- o **Due** HEDIS measures with a future clinical due date in the measurement year requiring action to place the patient(s) into compliance for a measure before the deadline date (i.e. open care gap). The clinical due date is determined by proprietary Interpreta analytics.
	- o **Overdue** HEDIS measures with a past clinical due date in the measurement year requiring action to bring patient(s) into compliance (i.e. open care gap).
	- o **Failed** HEDIS measures where appropriate action was not taken and recorded to bring patient(s) into compliance *before* the deadline date in the measurement year. Measures in this status, are either:
		- Closed after the deadline date, but no further action required, or
		- Open, requiring action to close the care gap

• **Alerts Display** represents information for the compliant, due, overdue, and failed alerts within a context and/or using any applied measure-level filters. The stacked line under each practitioner's name is color-coded to represent compliant, due, overdue, and failed alerts for their assigned patient(s).

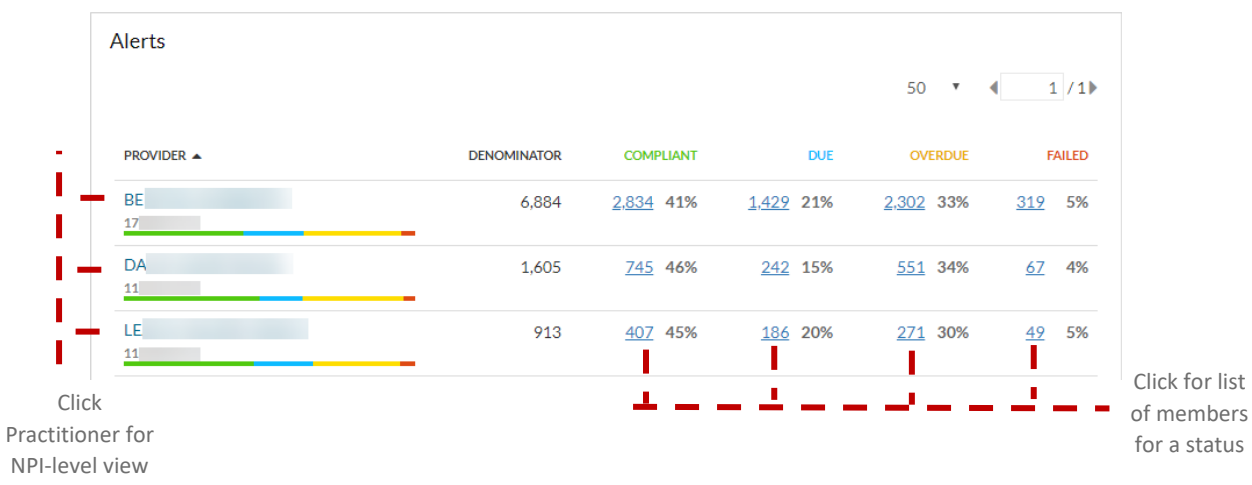

• **Measures Display** shows a list of included measures. The default sort order for Measures is in alphabetical order by measure code [Name], but can be filtered by complaint, due, overdue, failed, or eligible.

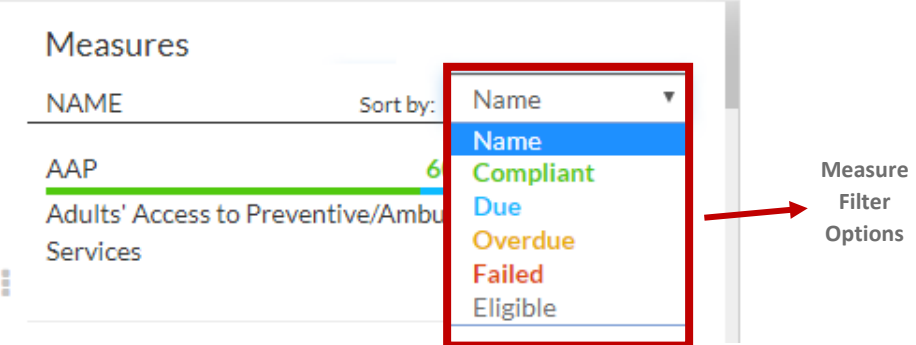

 $\circ$  The pieces of information included for each measure in the Measure Display are:

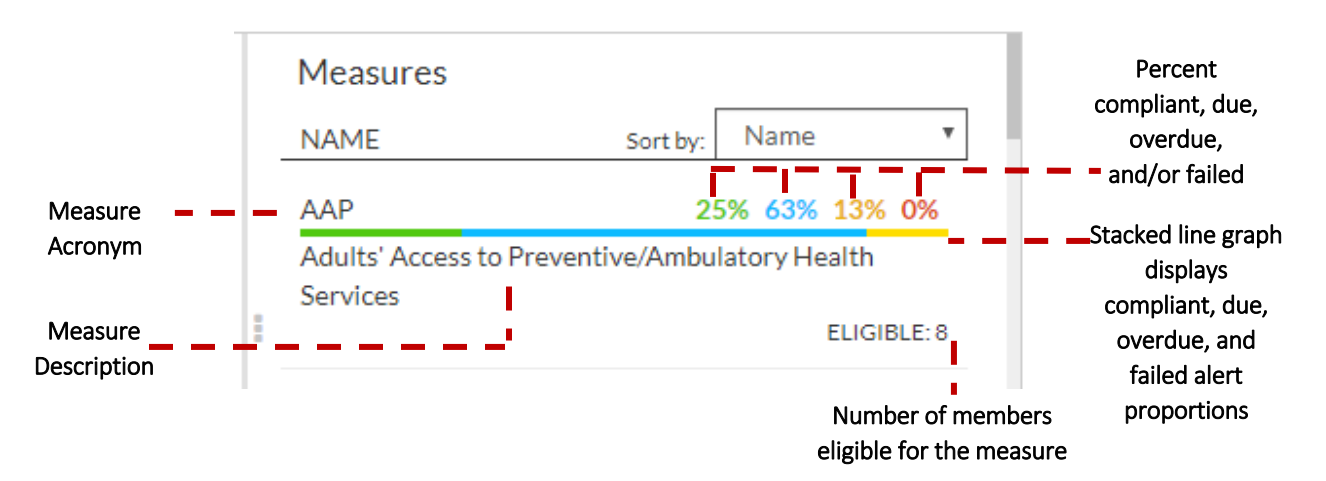

## Quality Organization's Provider List – Case Study #1

How can I find patients that are non-compliant for a specific quality measure for all associated providers (i.e. TIN-level)? Example: Childhood Immunizations Status – Combo 10 (CISCMB10)?

Click on the desired measure(s) in the Measures Display. The selected measure(s) displays in the Measure Filter Bar, and the entire page refreshes based on measure selection(s).

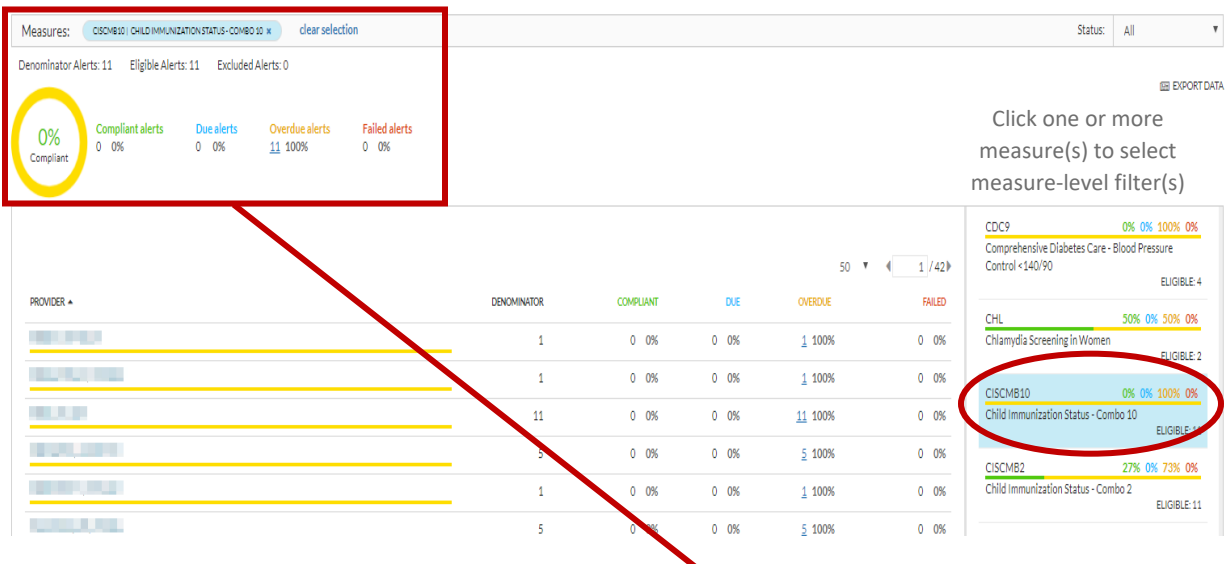

In the Key Metrics, click on the number under Overdue alerts.

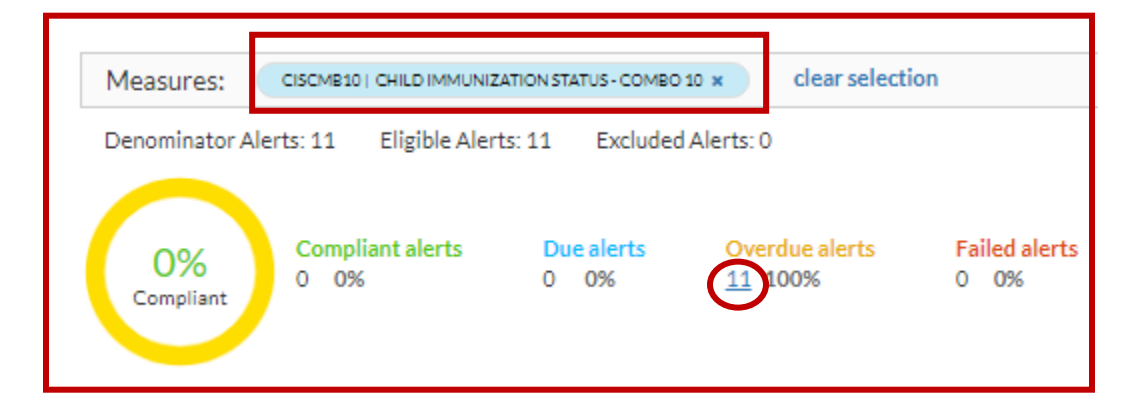

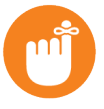

#### **Tip**

If there are Due and/or Failed alerts, click the corresponding number for the list of patients. The number of Due, Overdue, and possibly Failed alerts represents the patients with open care gaps for the selected measure(s).

When you click on the number under Overdue alerts, the patients and associated physicians display in a pop-up window. Click **EXPORT DATA** to export the listing into Microsoft Excel.

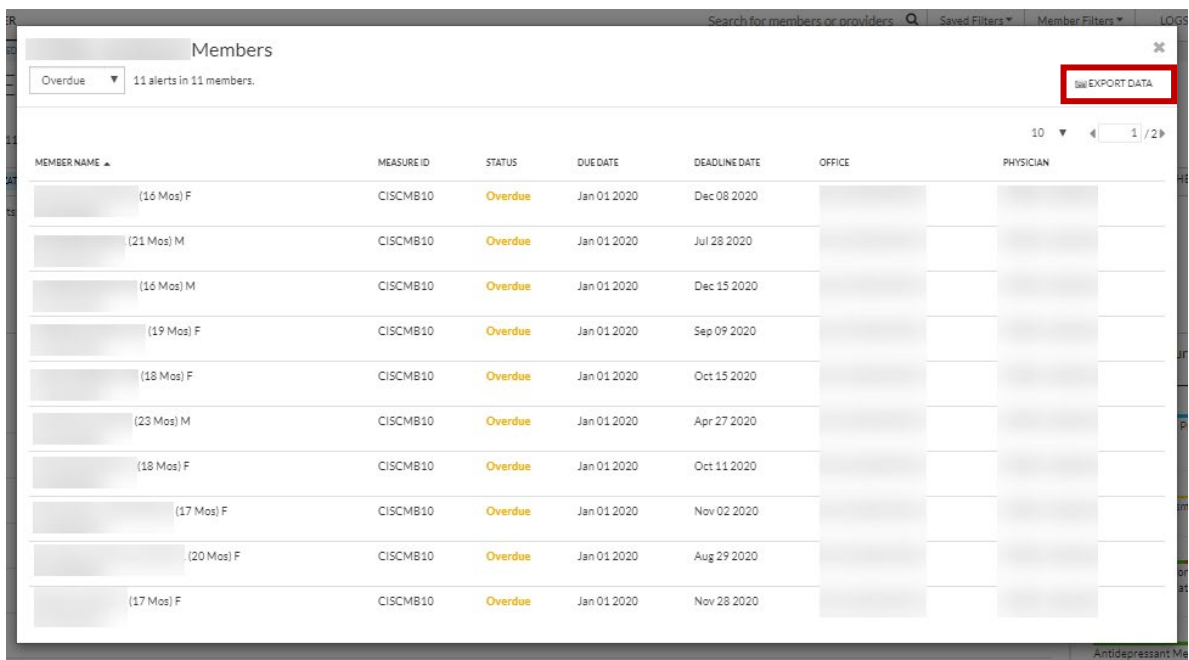

Please Note:

- **Due Date** is the clinical due date determined by proprietary Interpreta analytics.
- **Deadline Date** is the HEDIS anchor date, determined by HEDIS Techinical Specifications.

Click on the Excel download.

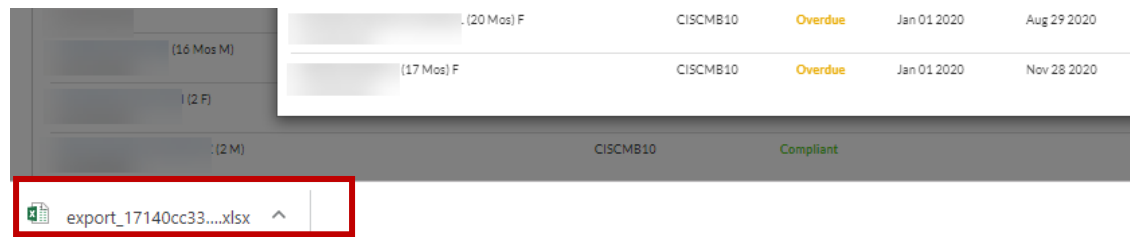

Excel will open to **Members** listing. The export will contain the same information displayed in the popup window, as well as, patients' contact information (i.e. address, telephone number, etc.).

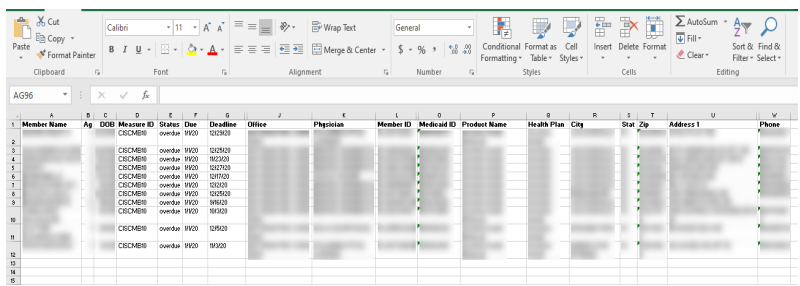

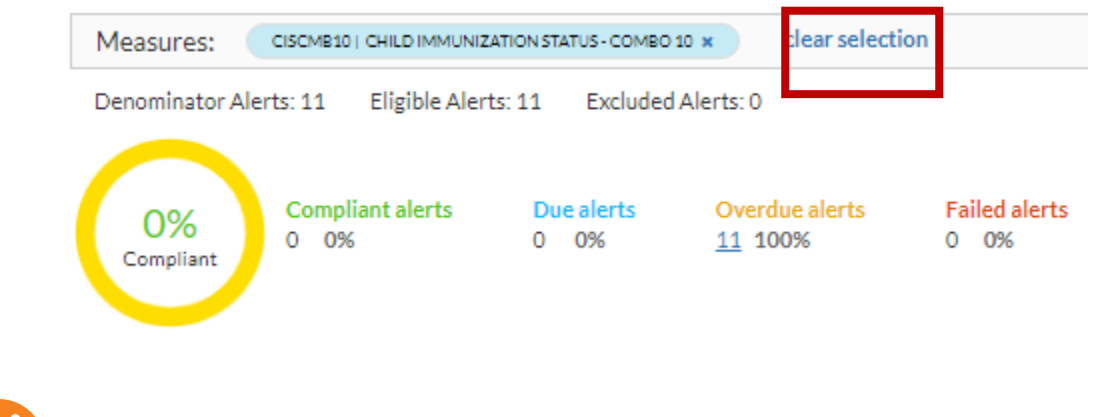

When done, click **clear selection** to remove the selected filter(s).

**Tip:** The data in Interpreta is recalculated daily. If you export data to Excel, it is encouraged, that you check Interpreta daily for the most up-to-date information.

## <span id="page-11-0"></span>Members Module

#### Organization's Member List – Getting Started

The Members module enables you to see a roster of all assigned patients within your organization. This section of the Members module displays, the total patient roster count, and per patient, the Latest Clinical Percentile (Score), Cost (1 Year), number of Open Alerts, PCP [name], and Last Visit. Each column can be sorted in ascending/descending order.

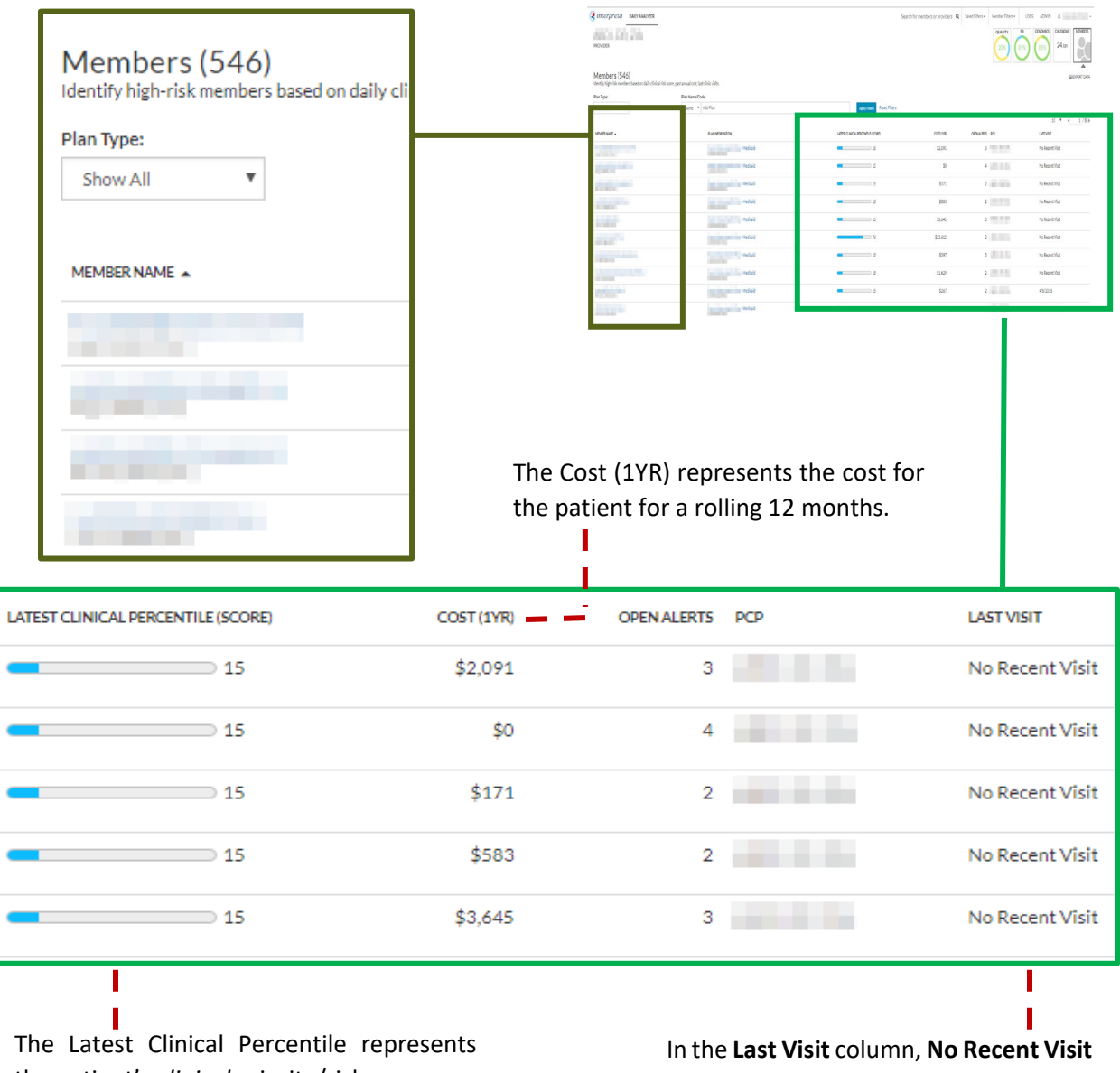

the patient's *clinical* priority/risk score.

indicates the patient has not had an appointment with their assigned PCP.

### <span id="page-12-0"></span>Organization's Member List – Case Study #1

I think I have several patients with open care gaps. How can I prioritize my patients for outreach? Example: Generate a list by highest non-compliant patient within my organization.

In the Members module, click **Open Alerts** to list the patients in descending order by the number of open alerts.

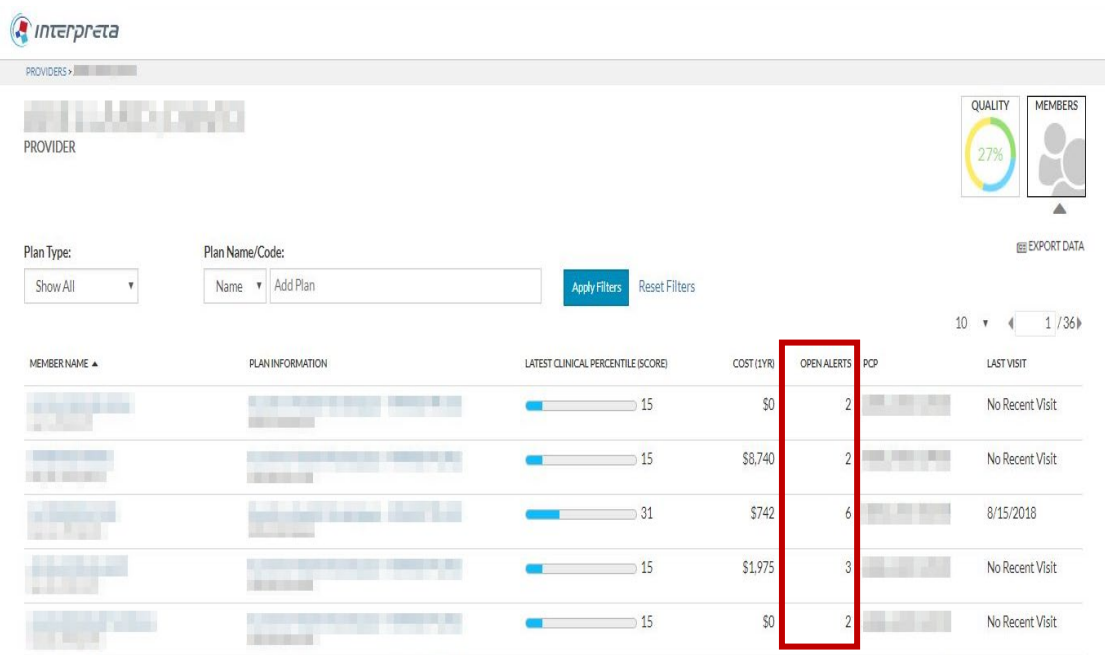

The page refreshes and displays patients with the highest number of open alerts in descending order. You can click **EXPORT DATA** to export the Members module into Microsoft Excel, which offers additional filter capabilities.

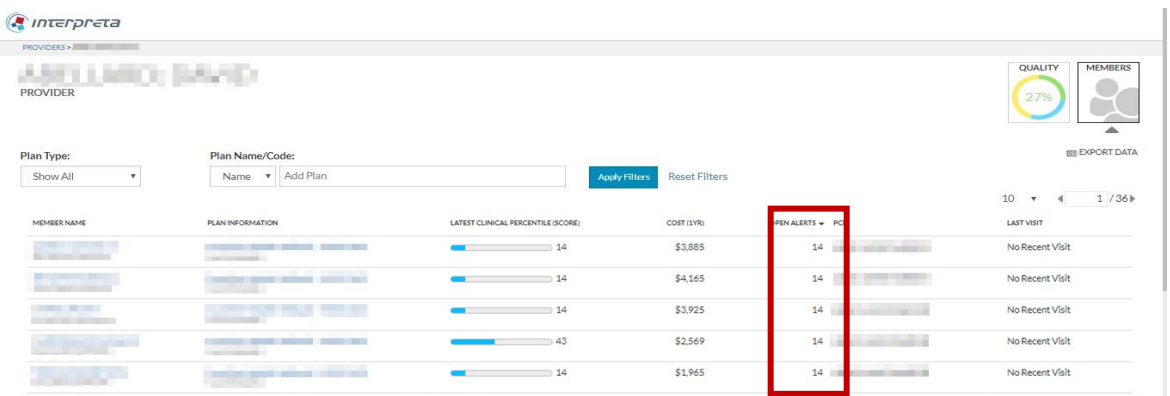

#### <span id="page-13-0"></span>Single Member View – Getting Started

Member Details

The Single Member View can be accessed by clicking on a patient's name. Member Details is the default for the Single Member View, and displays information unique to the patient consisting of:

- **Member Demographics**  Displays patient's ID, name, contact information, and other data.
- **Action List** Displays all open and successfully closed or failed alerts for which the patient is eligible.
	- o **Compliant** Indicates patient's status for a quality measure has been closed per HEDIS guidelines for the measurement year (i.e. closed care gap).
	- o **Due** Indicates patient has a future clinical due date (i.e. open care gap) in the measurement year – requiring action to place the member into compliance for a measure before the deadline date. The clinical due date is determined by proprietary Interpreta analytics.
	- o **Overdue** Indicates patient has past a clinical due date in the measurement year requiring action to place the patient into compliance (i.e. open care gap).
	- o **Failed** Indicates appropriate action was not taken and recorded to bring a patient into compliance *before* the deadline date in the measurement year. Measures in this status, are either:
		- Closed after the deadline date, but no further action required, or
		- Open, requiring action to close the care gap
- **Clinical Summary** Shows relevant conditions and diagnoses, procedures, medication, and laboratory results in the last 365 dates.
- **Enrollments** Displays the current and past plan enrollments for the patient.
	- $\circ$  Enrollments display in reverse chronological order, with the most recent enrollment at the top.
- **Member Calendar** Represents both future clinical due dates and clinically overdue items.
	- $\circ$  The Member Calendar view consists of two parts, Current month of events and Event list.

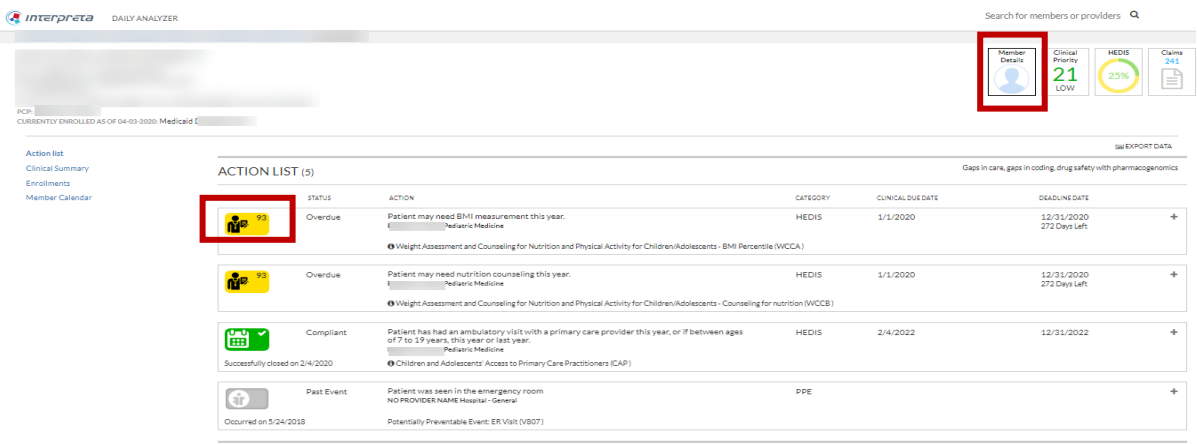

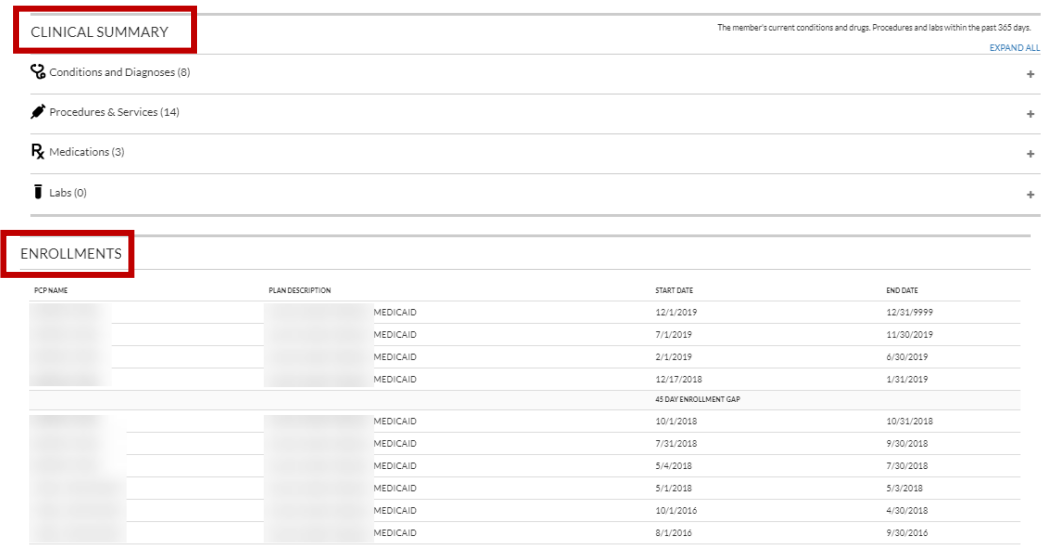

The Member Calendar is the last section of the Single Member View and displays both future clinical due dates and clinically overdue items. The Event List displays to the right of the Calendar View when you click on a date with an event.

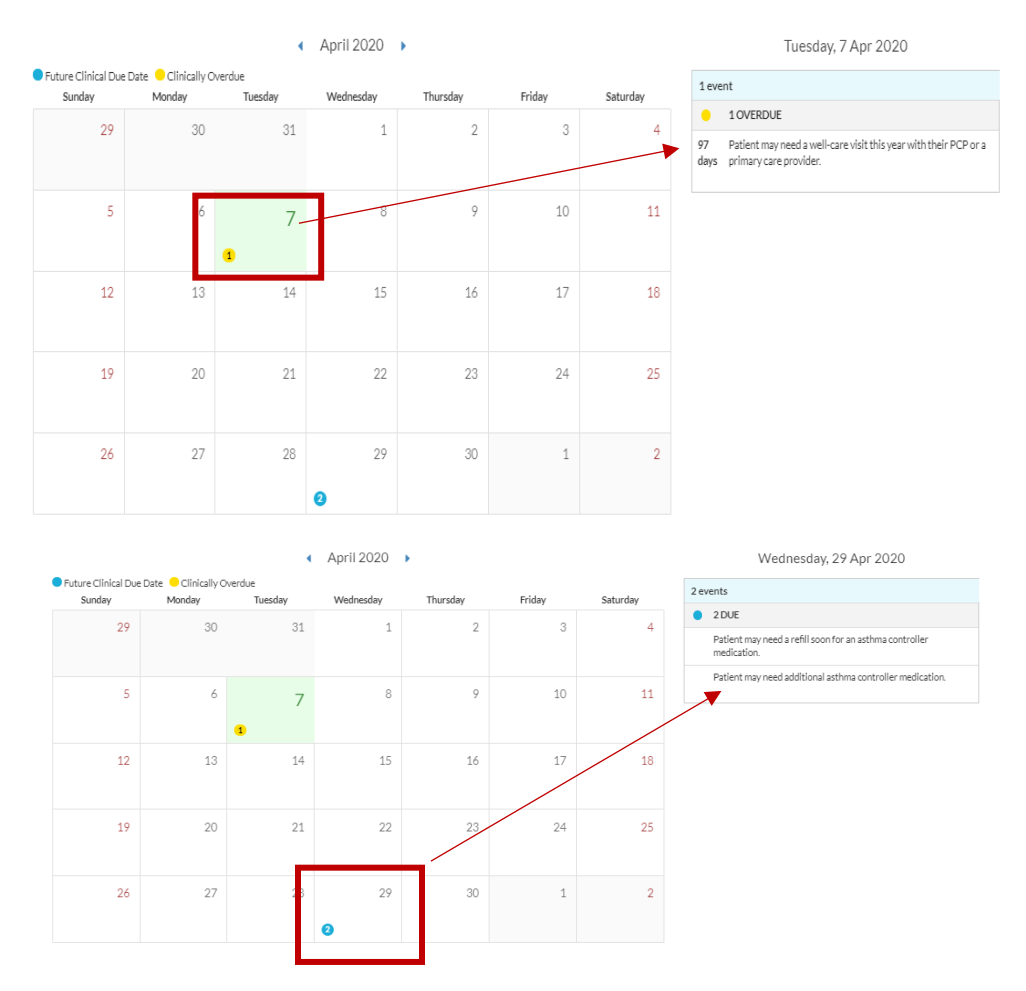

#### <span id="page-15-0"></span>Single Member View Member Details – Case Study #1

My patient is coming in for an office visit. How can I access all of my patient's open care gaps?

On Member Details, under Action List, review the patient's open care gaps (Due and Overdue). You can use the Action List to glean information for pre-visit planning and to assist in creating a care management plan for the patient.

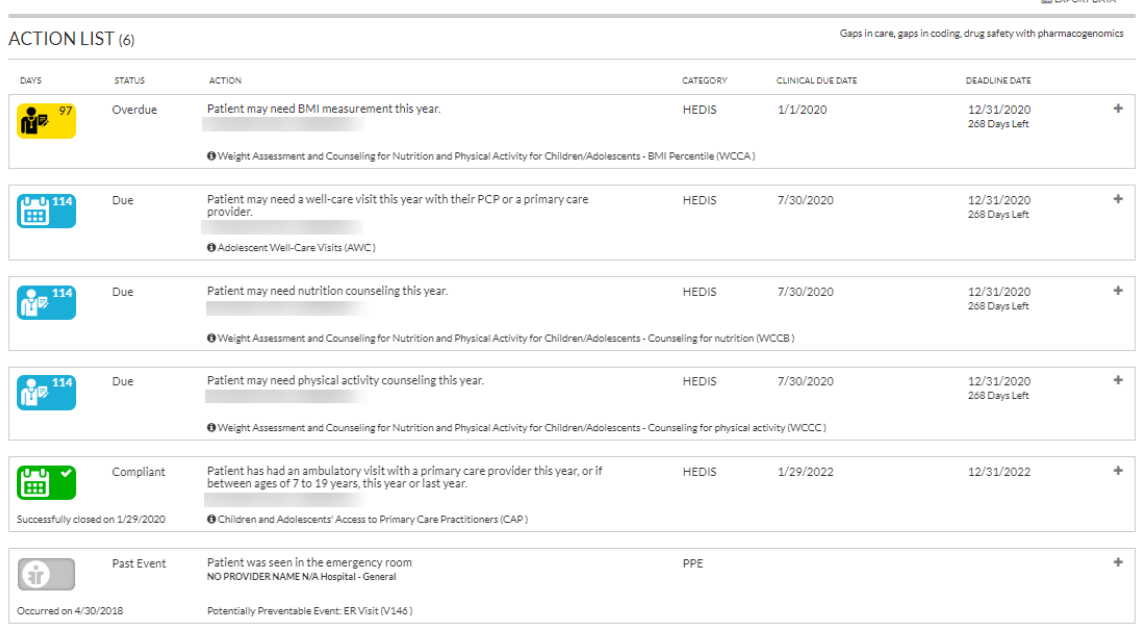

**WEDDAT DATA** 

#### <span id="page-16-0"></span>Single Member View Member Details – Case Study #2

How can I review my patient's clinical history to properly close care gaps and identify provider-topatient education opportunities?

On the Single Member View, go to the Clinical Summary and click **EXPAND ALL** to expand the entire section, or the [+] to expand the desired section.

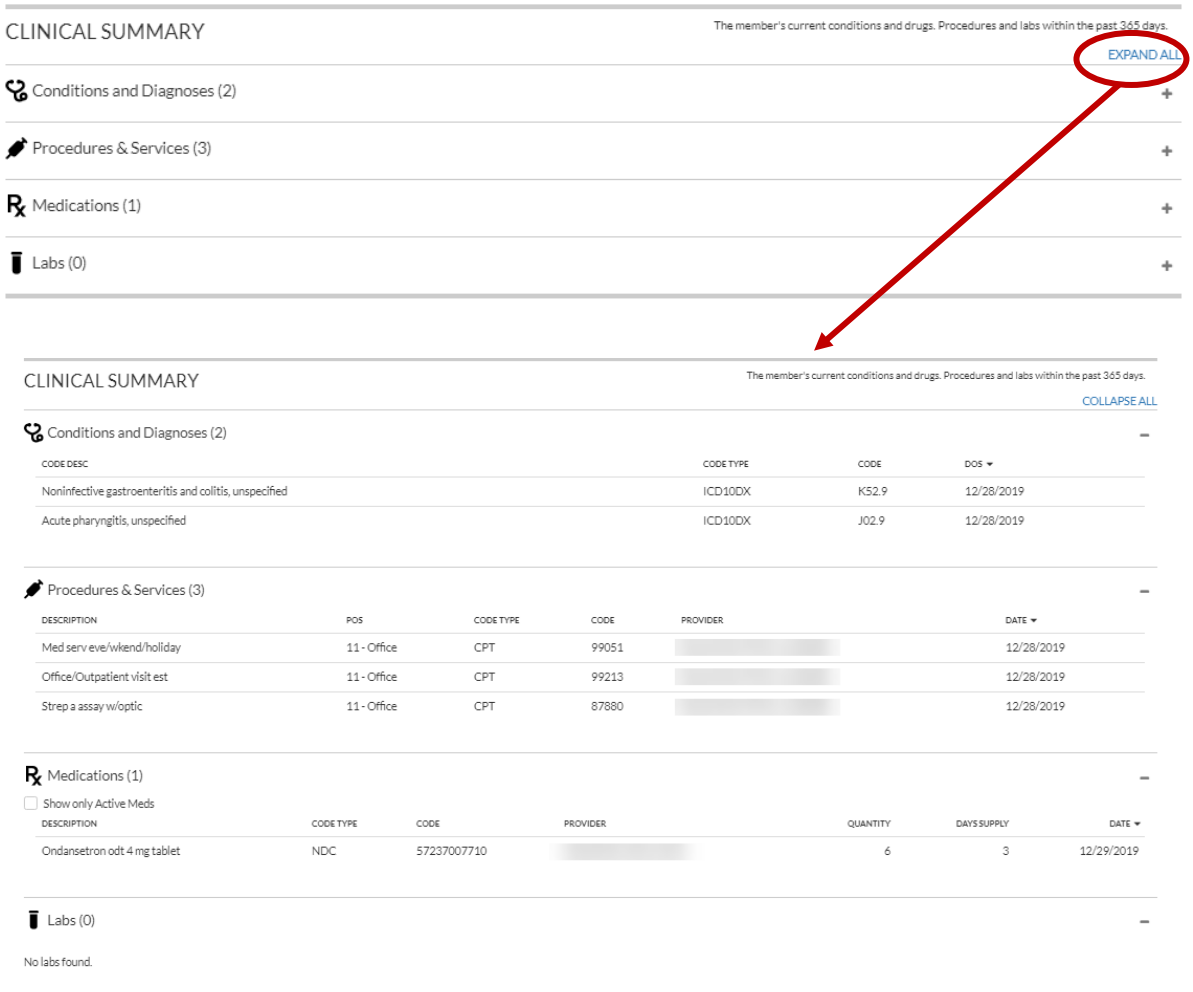

## <span id="page-17-0"></span>Single Member View – Clinical Priority

The Member Prioritization module identifies high-risk patients due to existing or impending factors. Prioritization scores are re-assessed every night and are tied to open gaps in care, gaps in coding, and clinical concerns such as preventive care, disease, hospitalization, and medication risk. The Member Prioritization module tile only displays when a user has accessed the Single Member Page through the Members module or drilled down to the Single Member Page from any other module (i.e. Quality, Members, etc.). The module has five (5) sections that include:

- Member Risk Score description
- Member Risk Score bar
- Clinical Activity History
- Clinical Activity History spark line
- Categories that comprise the Member Risk Score includes
	- o Count of Open Gaps
	- o List of Open Gaps (with click enabled codes)
	- o Count of Closed Gaps
	- o List of Closed Gaps (with click enabled codes)

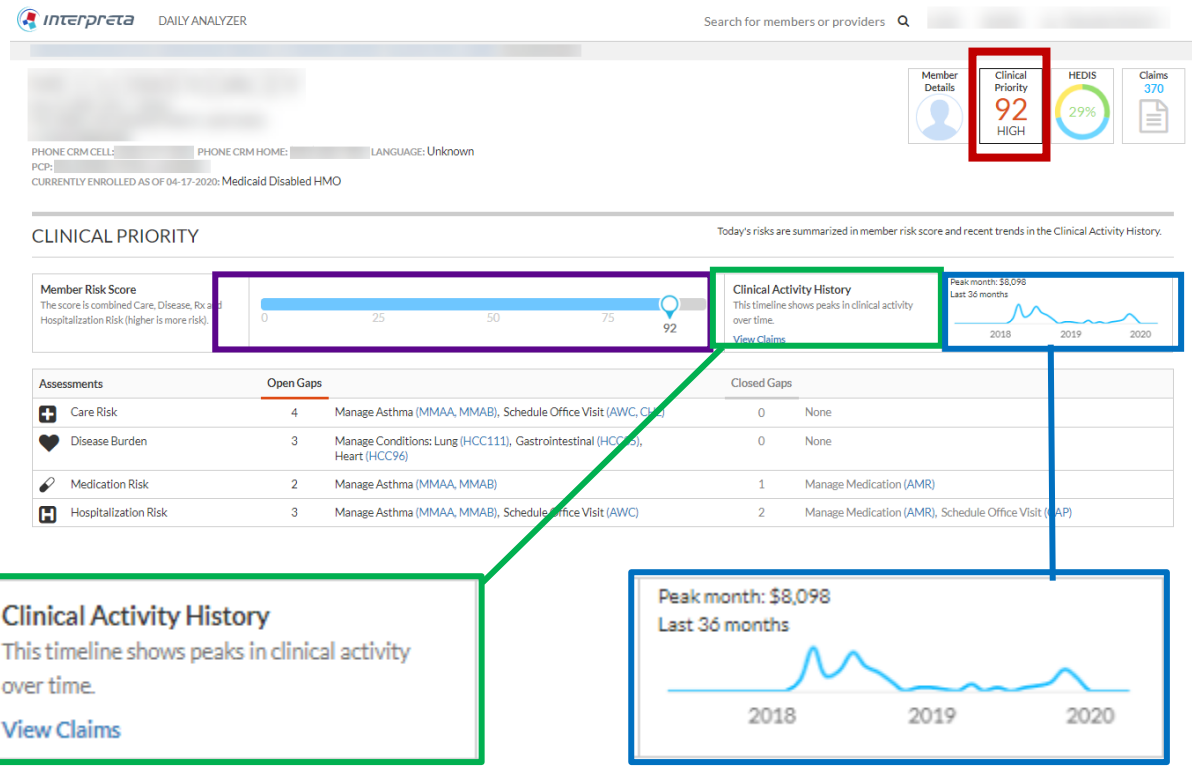

The Member Risk Score is comprised for four categories, which include count of open gaps, list of open gaps (with click-enabled codes), count of closed gaps, and list of closed gaps (with click-enabled codes). This section of the Member Prioritization module is informational only. The four categories are:

- Care Risk
- Disease Burden
- Medication Risk
- Hospitalization Risk

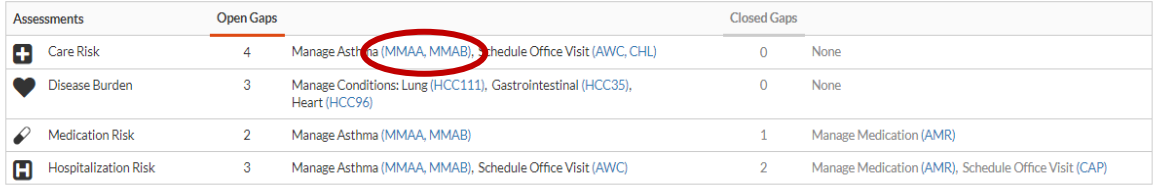

Under Open/Closed Gaps, click on a measure acronym, to access pertinent patient information regarding the care gap. If there is more than one gap in a category, when you click one, they all display.

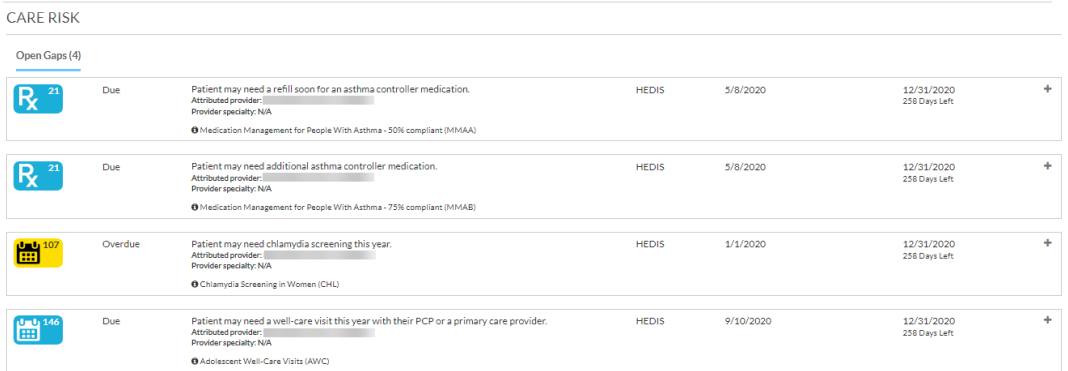

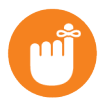

**Tip:** The Assessments section may have open and/or closed care gaps. For best practice, review all care gap information.

#### <span id="page-19-0"></span>Single Member View Clinical Priority – Case Study #1

My patient's member risk score is high. How can I identify the factors contributing to my patient's clinical risk score?

On the Clinical Priority module, review the Assessments section to identify the factors contributing to the patient's risk score.

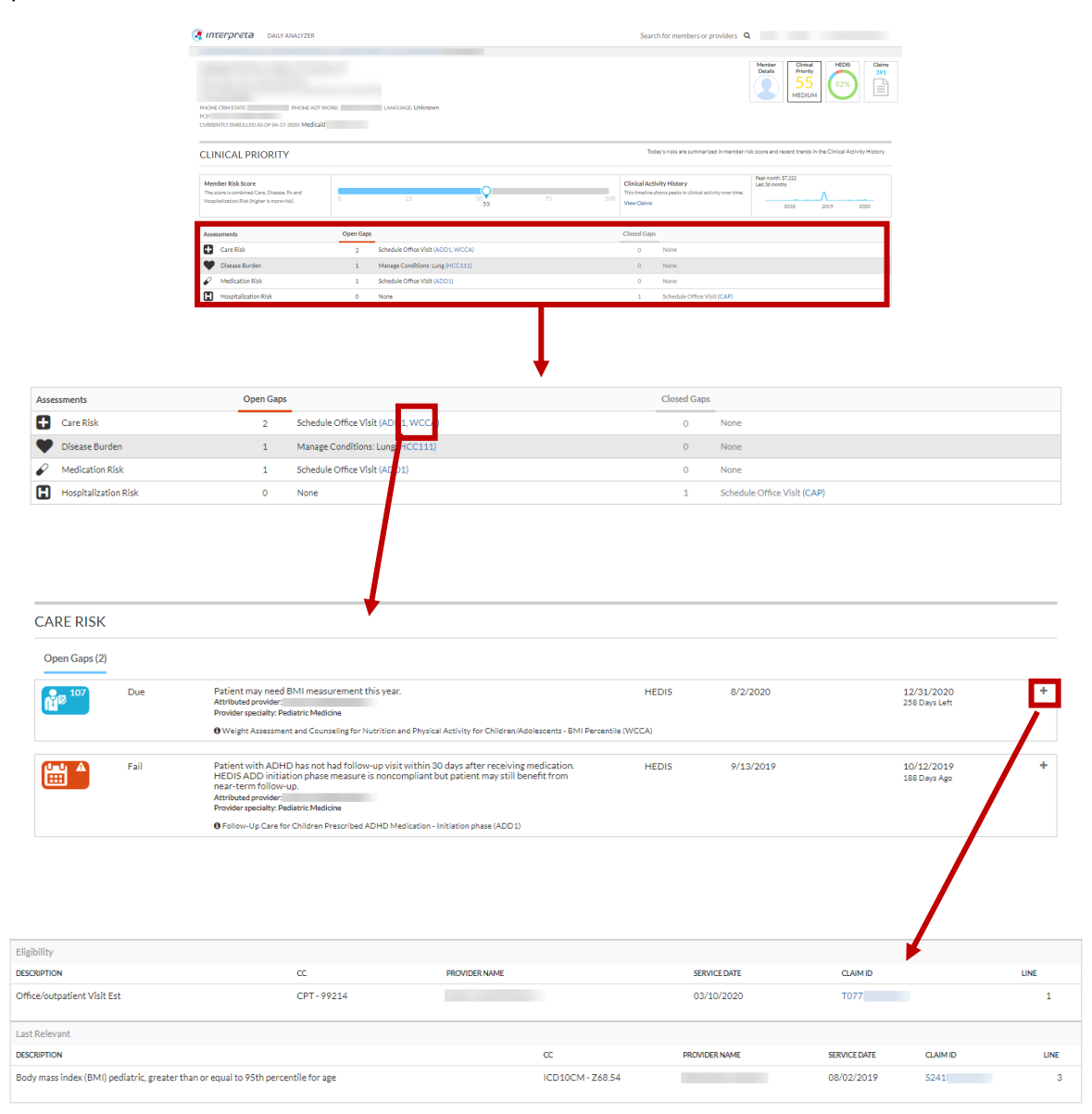

#### <span id="page-20-0"></span>Single Member View – Claims

The Claims module provides access to the selected patient's claims, but excludes payment information. There are three tabs – Medical Claims, Pharmacy Claims, and Lab Claims. The Medical Claims tab is the default. Below the tabs is a filter bar, allowing claims to be filtered by Claim ID, Start Date, End Date, Place of Service Code, Code, and Code Type.

Key information provided includes, [Claim] Status, Claim ID, Date of Service (DOS), Place of Service (POS), Procedure Code Type, Code, and Description.

The Claims module displays all available data used for interpreting the current status of the patient, displaying each claim as a single episode of care.

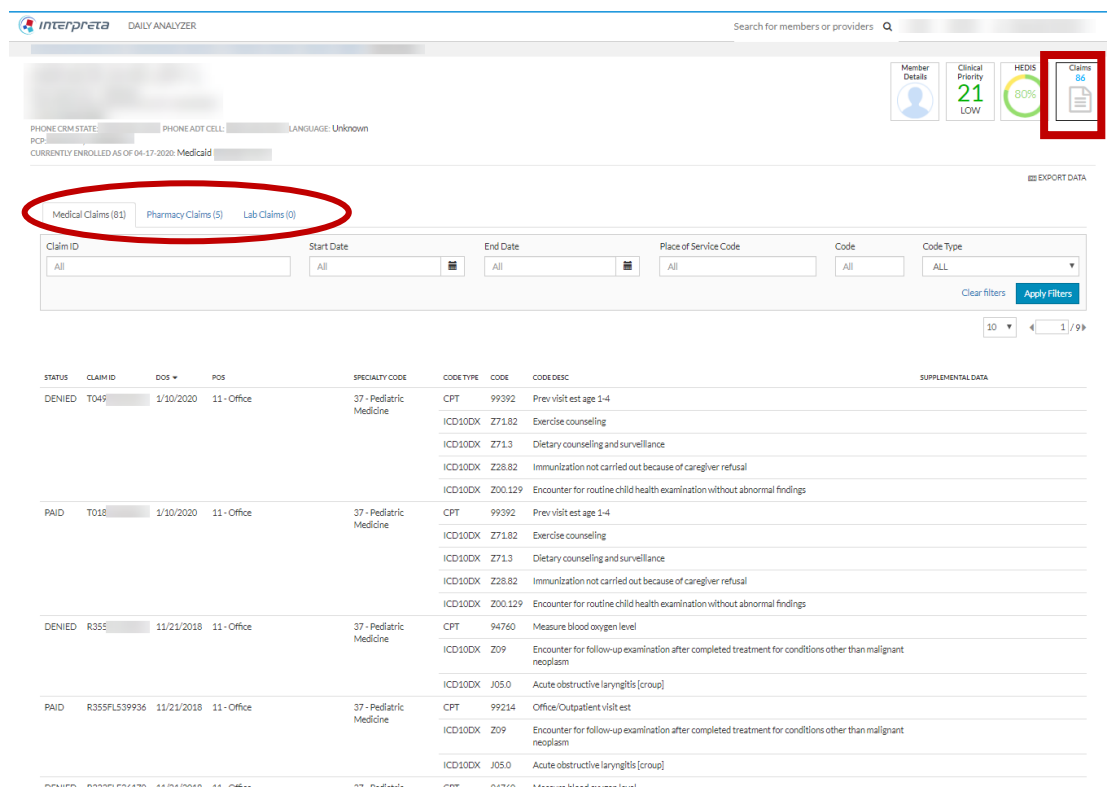

## <span id="page-21-0"></span>Single Member View Claims – Case Study #1

How can I find claim history detail for one of my patients for pre-visit planning or care management outreach?

In the Single Member View, click **Claims** to access the patient's claim history.

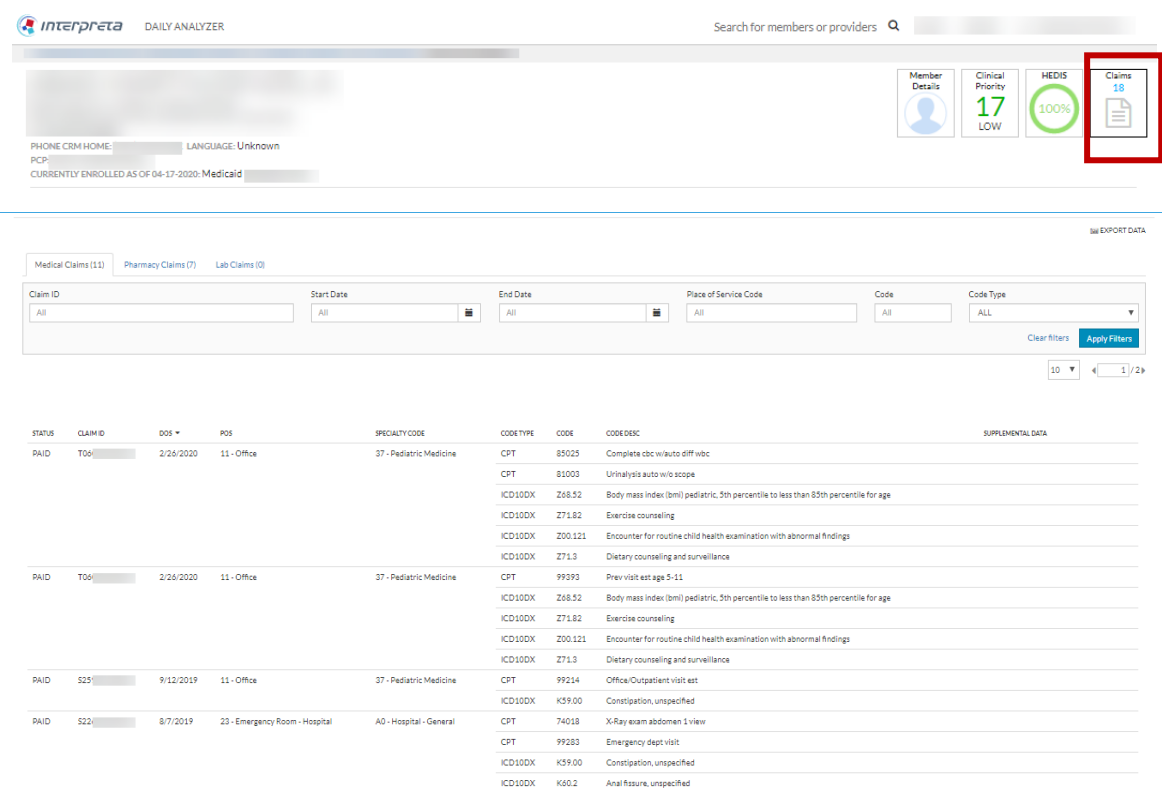